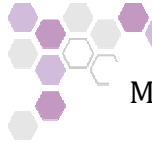

Manual de Procedimientos Área Logística

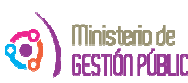

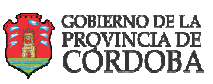

Dirección de Capacitación

## **INTRODUCCIÓN**

Una vez acordado el cronograma trimestral de capacitación, mensualmente se publicarán los cursos en la Web del Gobierno. Este manual de procedimientos nos guiara para poder realizar las tareas necesarias para difundir las capacitaciones presenciales de la Dirección de Capacitación y que los agentes de la APP puedean via web inscribirse a las mismas y luego del cursado poder obtener su certificado desde su CIDI.

Nos permitirá conocer mediante tres instructivos las actividades a realizar para lograr este objetivo.

Los mismos son:

- a) Publicar en web de gobierno las capacitaciones en el sistema de inscripciones y extraer planilla de excel con agentes inscriptos a los distintos eventos.
- b) Incorporar la planilla de excel al sistema PUCAP (planilla unica de capacitación), y desde el Pucap generar las planillas de asistencias de eventos, los cuales una vez concluidos, generar los certificados que correspondan en pdf.
- c) Importar al CIDI de cada agente los cerificados virtuales con el Iportador de Documentos Digitales.

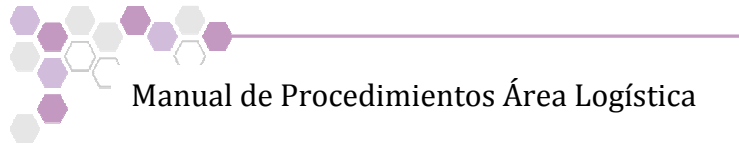

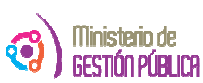

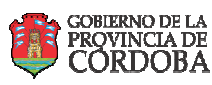

# **INSTRUCTIVO PARA GENERAR LOS CURSOS EN EL SISTEMA WEB DE INSCRIPCIÓN Y EXTRAER LOS DATOS E INCORPORARLOS EN EL PUCAP**

Antes de comenzar a generar las publicaciones en el sistema web, debemos haber generado en el PUCAP los cursos, para que nos asigne el numero de evento correspondiente a cada capacitación.

1) Para acceder al sistema se debe ingresar en el navegador de internet el enlace, usuario y contrasña asignados al agente.

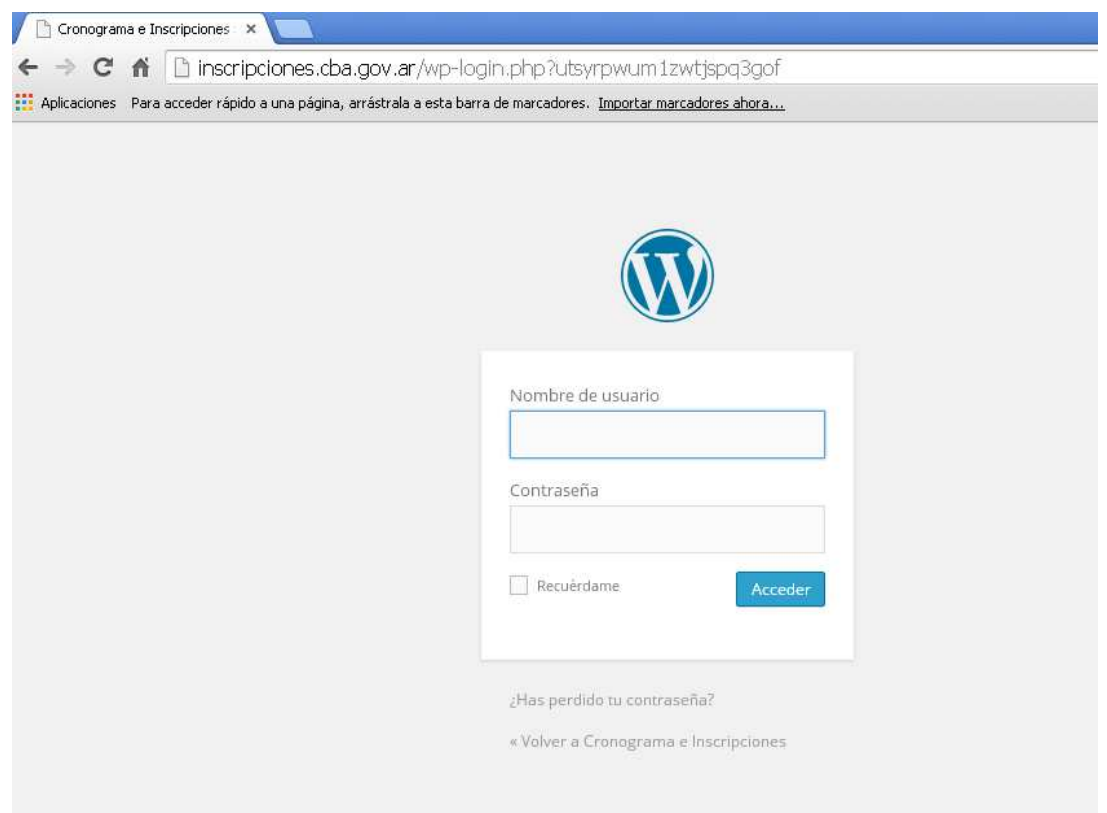

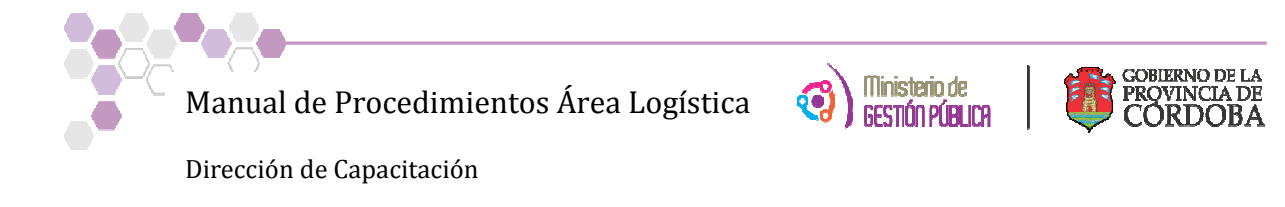

2) Se debe ingresar a la pestaña **Cursos** y luego a **+Agregar**

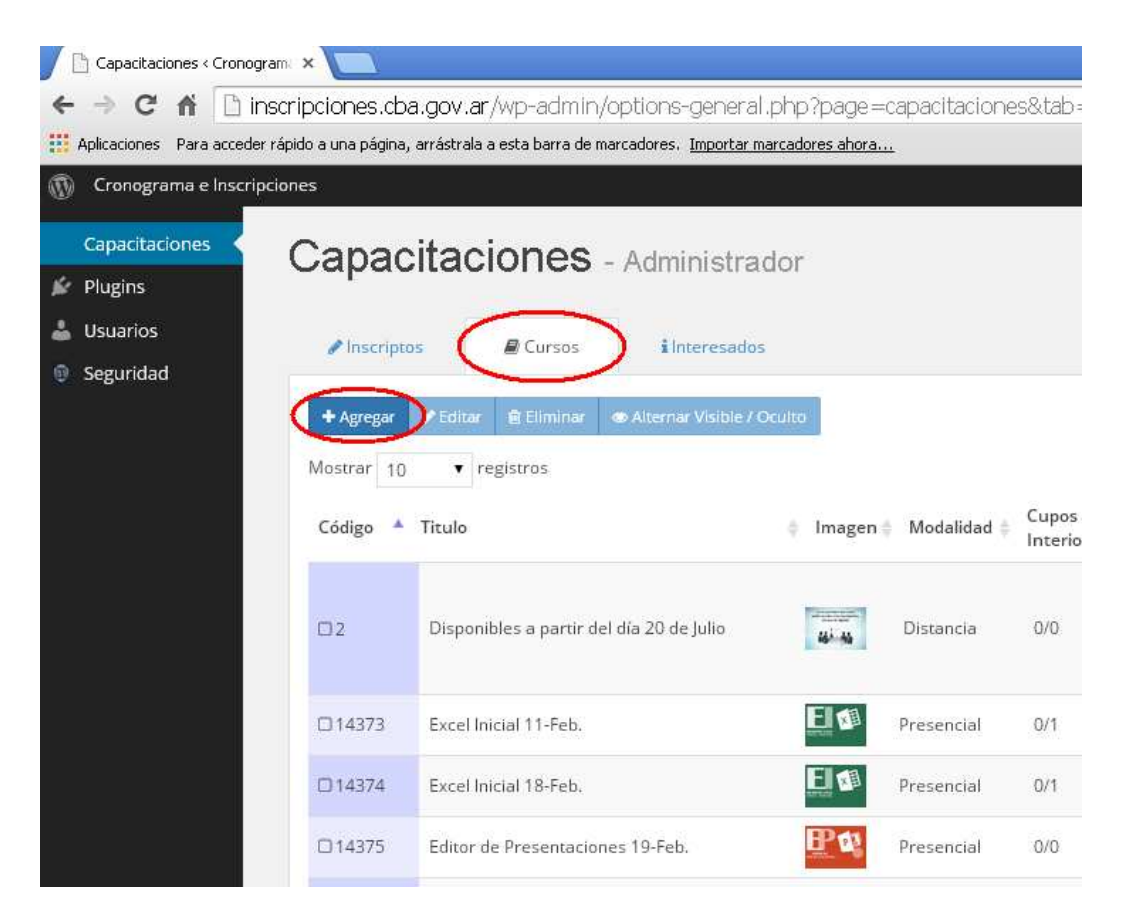

- 3) Llenar los campos con los datos del cursos que se quiere dar de alta en el sistema:
	- Código: completa con el número de evento que se ha asignado
	- Título: se coloca el nombre de la Capacitación
	- Encuentros: se escriben los días en los cuales se dicta la capacitación
	- Y el resto de los campos se completan con las características que lleva cada curso.
	- Cupo: se asignan el número de cupos asignados al interior como a capital.

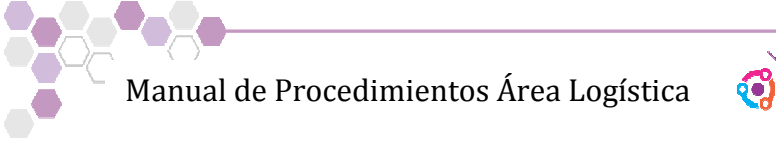

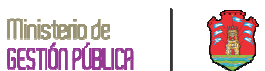

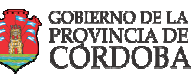

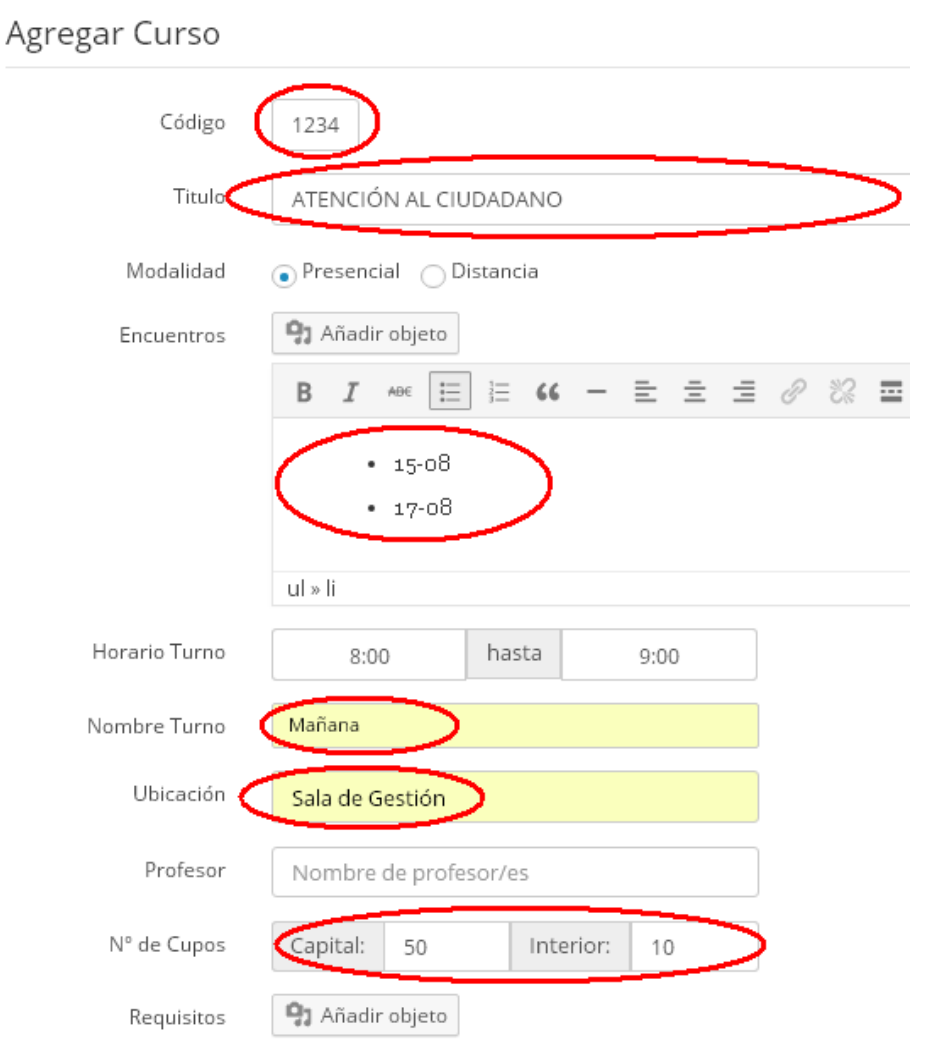

4) Al final de la pantalla se debe seleccionar un archivo de la imagen que distingue el curso con su logo en la dirección: R:\Direccion de Capacitación IPAP\LOGISTICA\LOGOS DE LOS CURSOS Y para finalizar hacer clic en el botón crear nuevo curso.

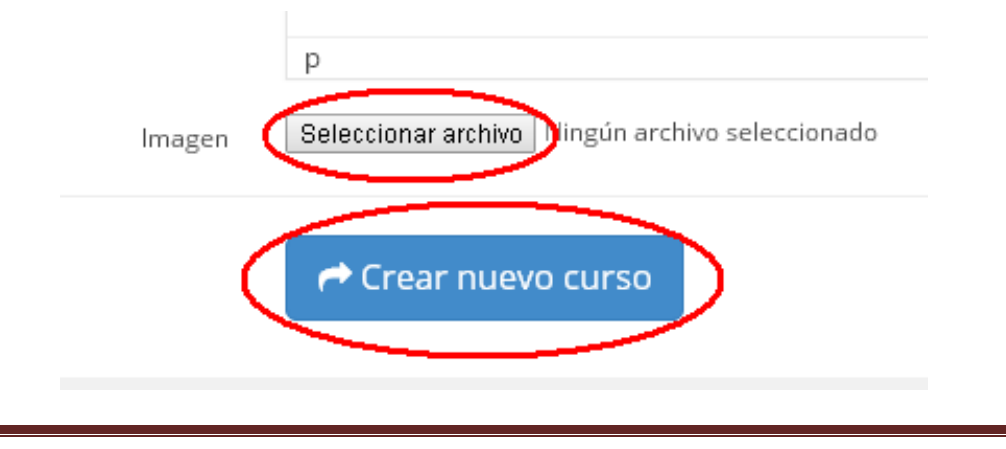

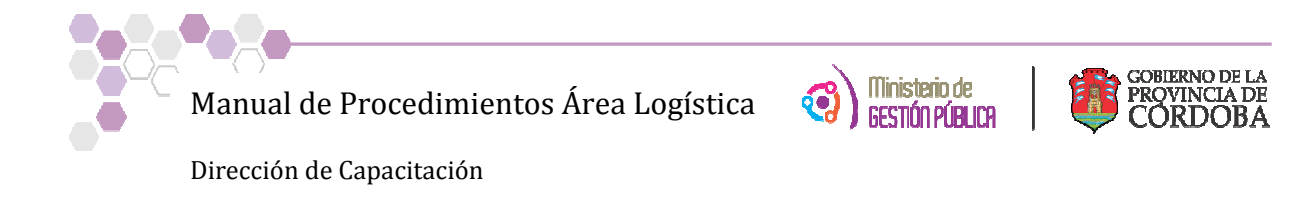

5) El paso final para que el curso se visualice en la web se debe marcar el curso y luego hacer clic en el botón **Alternar Visible/Oculto** y aceptar.

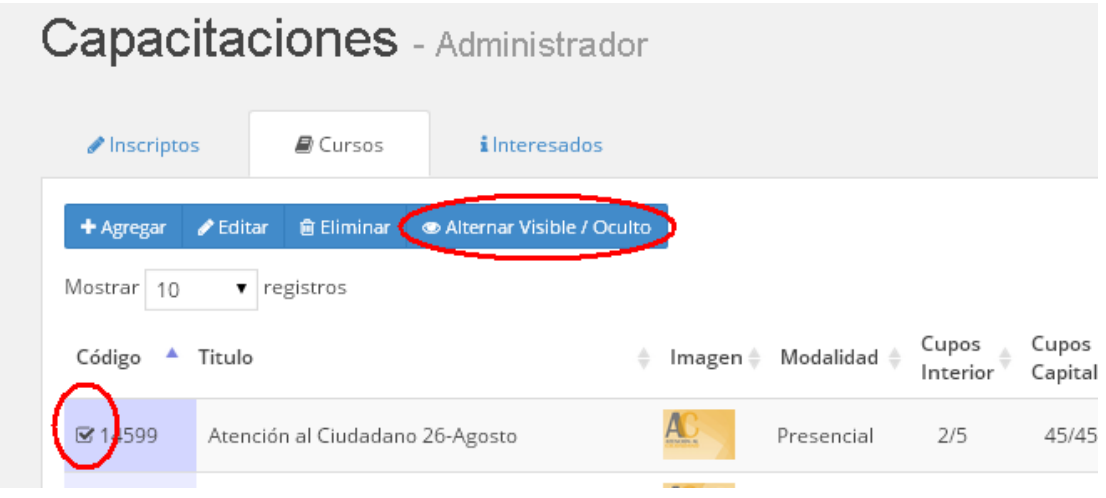

Una vez el curso publicado, los agentes se pueden comenzar a inscribir. Cuando los cupos se completan ya se pueden extraer los datos de las personas para poder procesarlos en la planilla diseñada para la administración llamada Pucap.

6) Se debe ingresar nuevamente al al sistema se debe ingresar en el navegador de internet el enlace, usuario y contrasña asignados al agente.

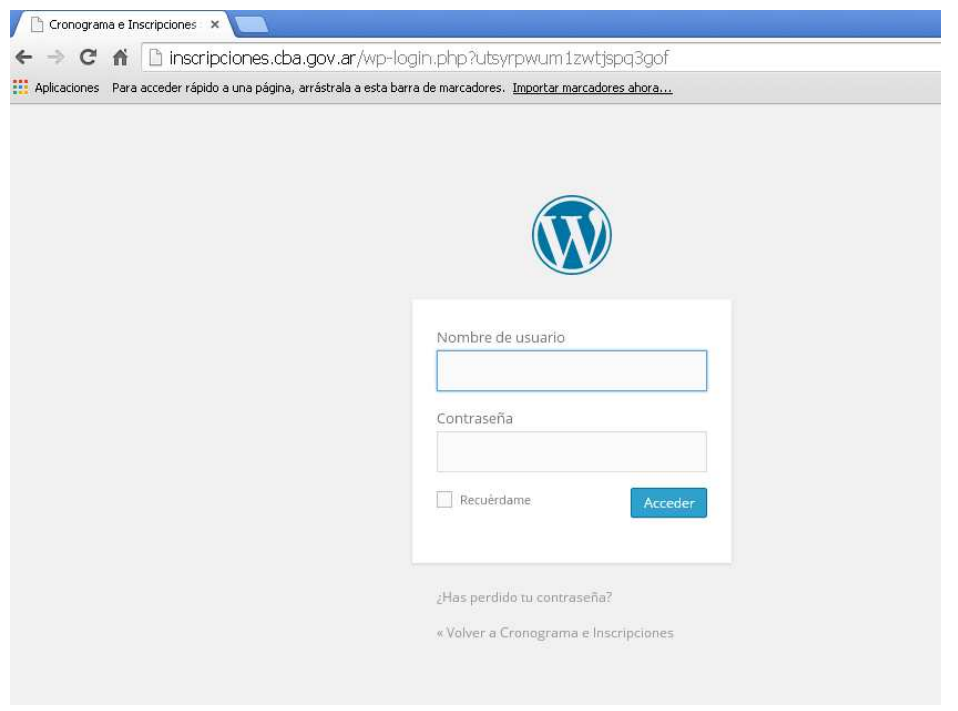

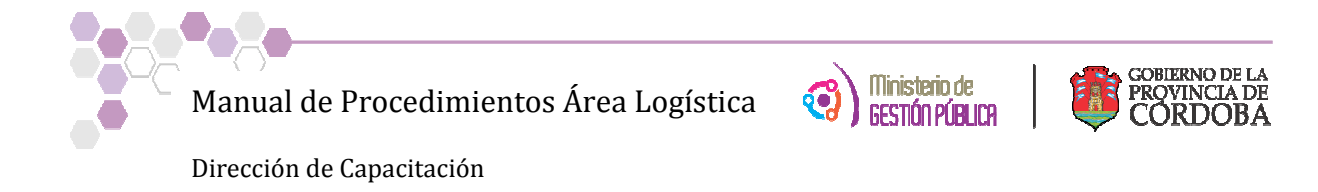

7) Ingresando en la solapa Inscriptos debe hacer clic en el botón Excel:

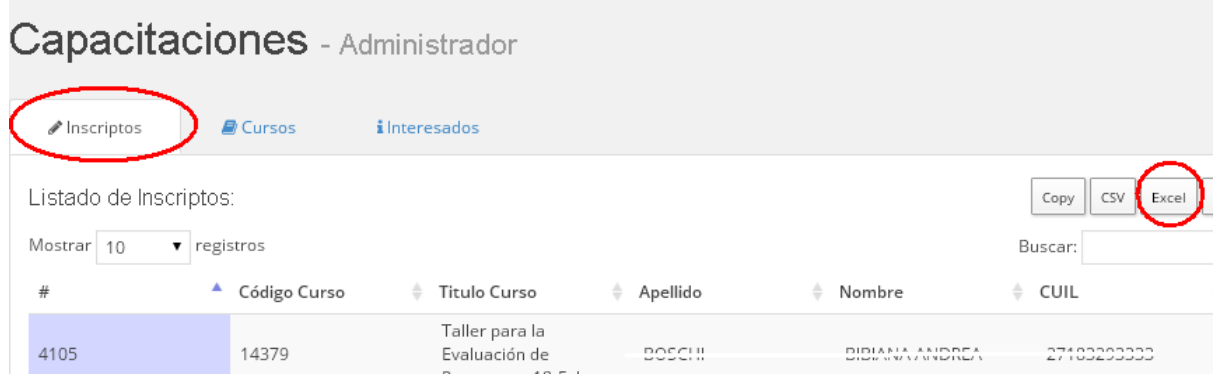

8) Allí se abre una pantalla donde se le debe dar el lugar donde se desea guardar el archivo generado para luego poder abrirlo:

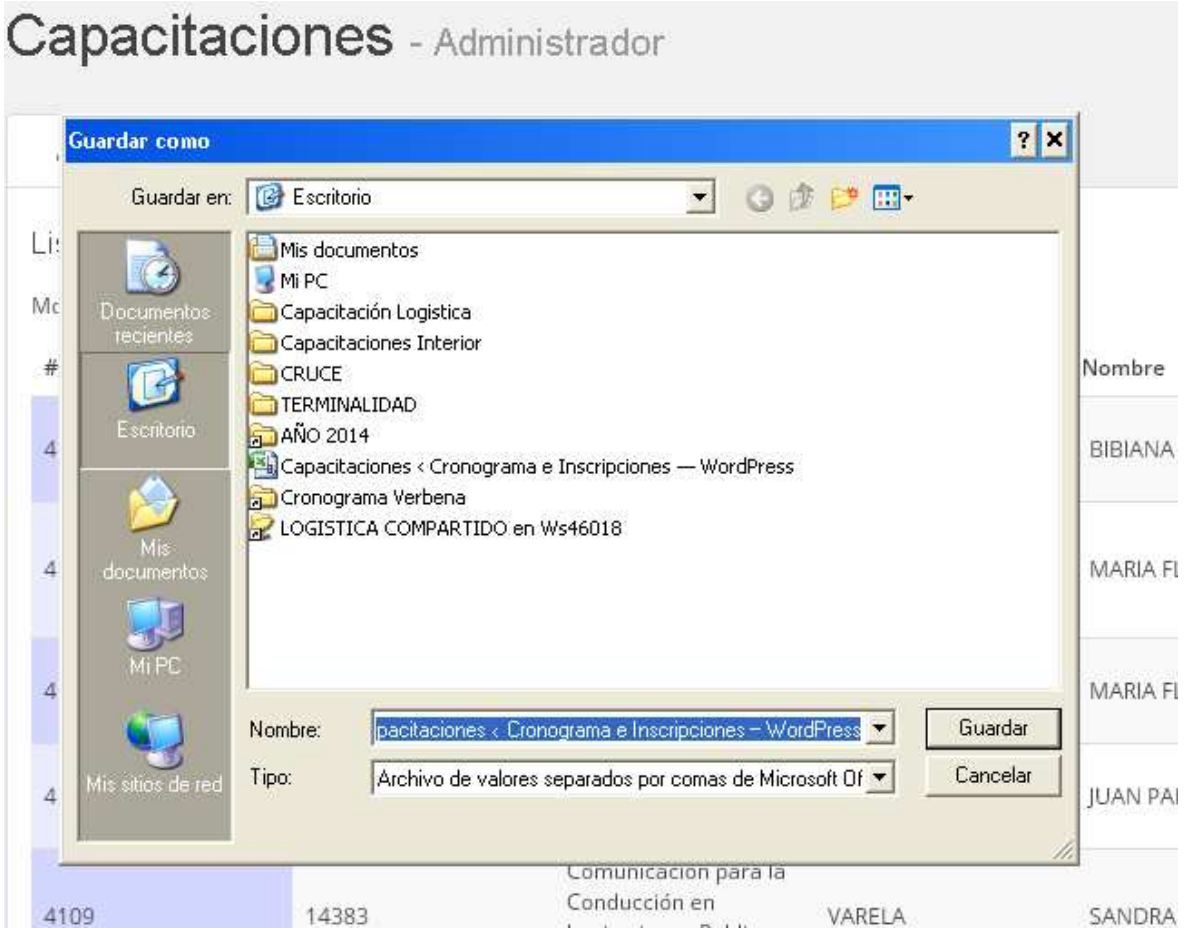

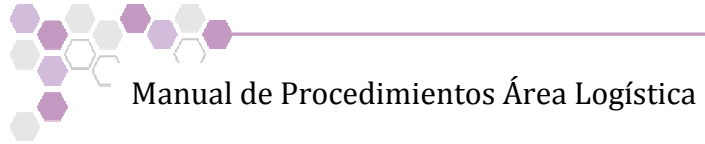

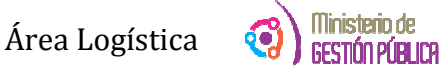

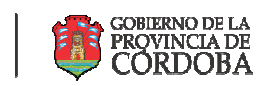

9) Una vez guardado el archivo, nos dirigimos la carpeta que lo contiene y lo abrimos. El archivo se guarda con el siguiente nombre: **Capacitaciones ‹ Cronograma e Inscripciones — WordPress.**

Al abrirlo nos posicionamos en la celda **1A** y luego en el menú de **Ordenar y filtrar** hacemos clic en **Filtro.**

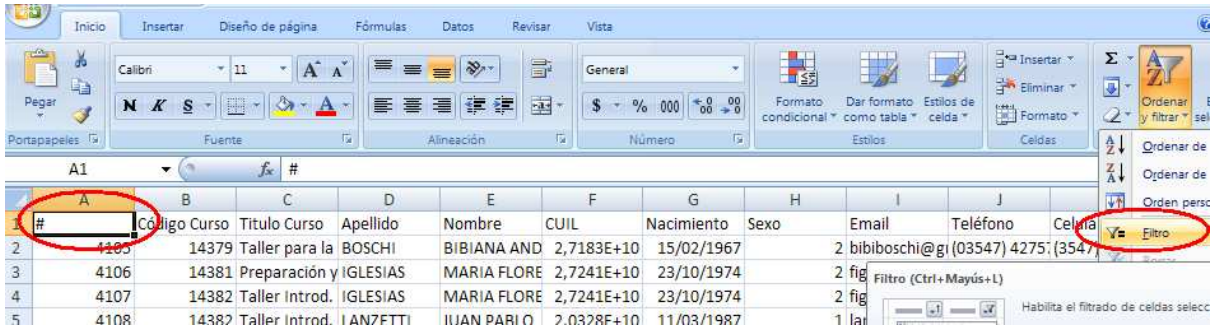

10) Una vez activada la opción de los filtros, filtramos por número de evento al cual queremos administrar sus datos:

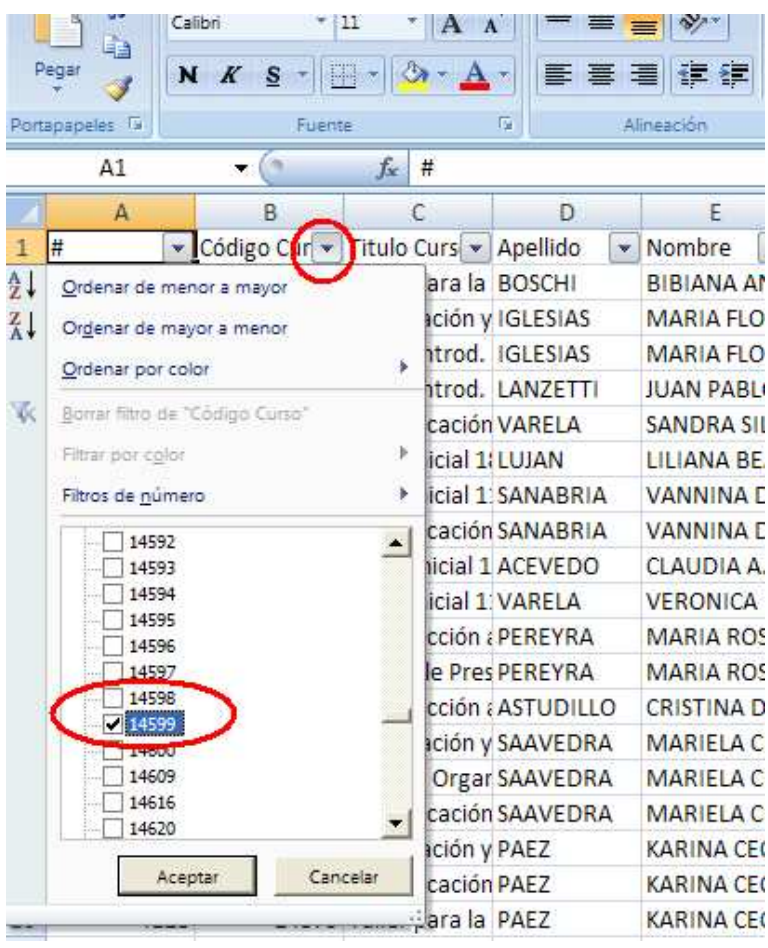

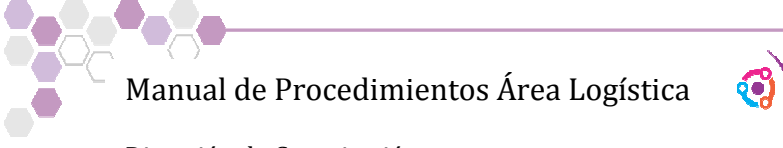

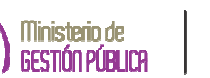

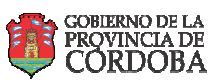

11) Ya desplegados los datos del evento al cual vamos a administrar copiamos todas las celdas hasta la columna Q donde están la localidad si es del interior, para luego poder pegarlos en la planilla Pucap:

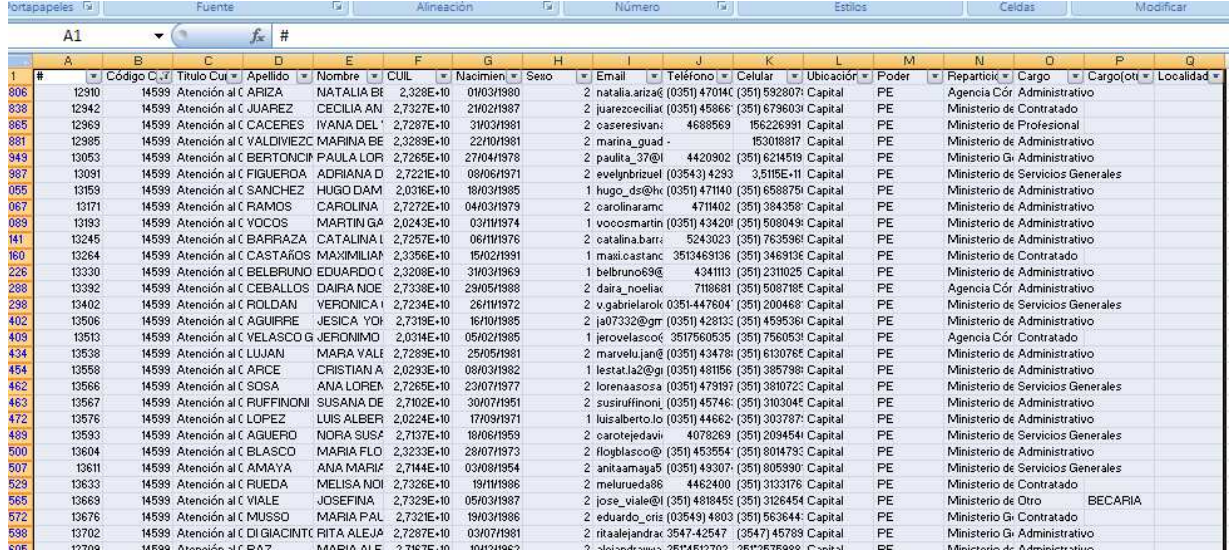

- 12) Para acceder a la planilla Pucap debemos ir a la siguiente dirección: **\\Ws46018\LOGISTICA COMPARTIDO\pucap201-15.xls**
- 13) Allí visualizaremos **MENU PRINCIPAL,** se debe hacer clic en el botón **CARGA ALTAS DEL CIDI**:

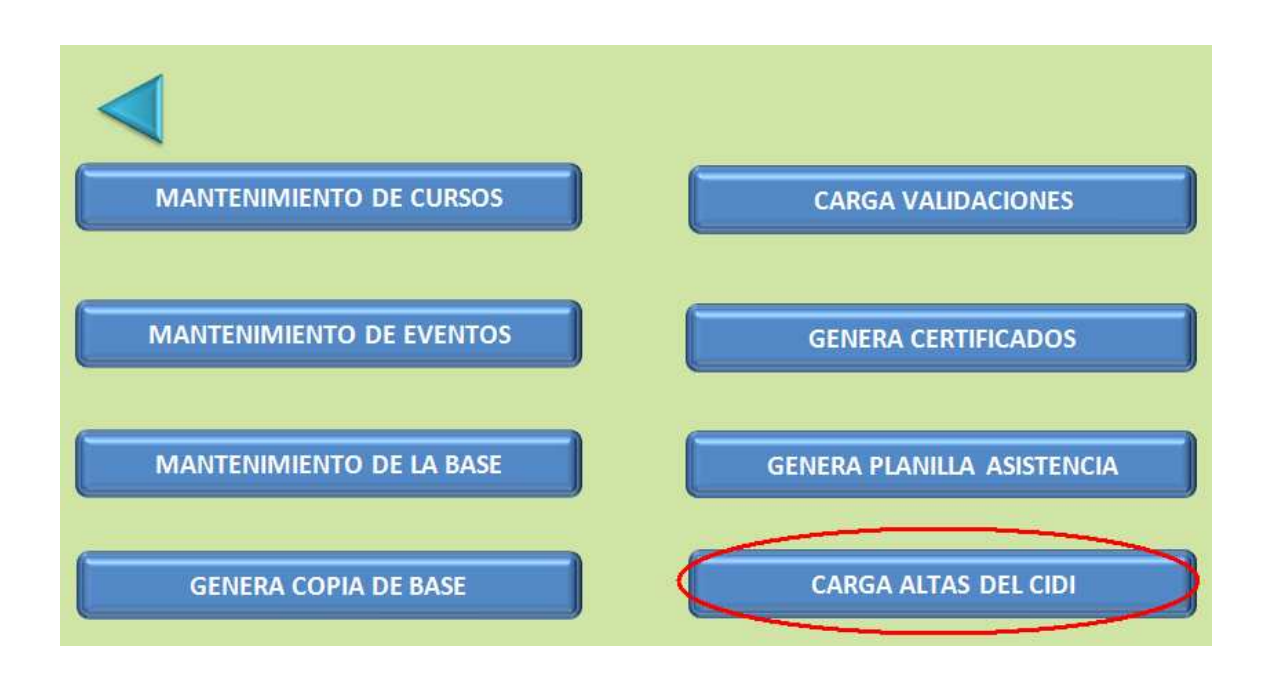

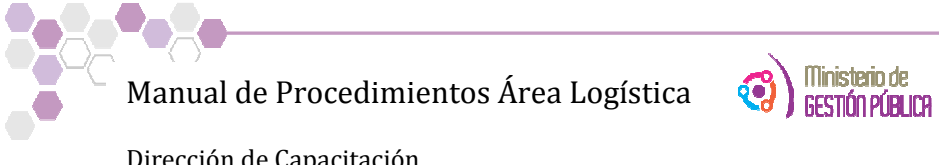

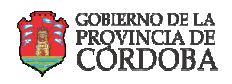

14) En la pantalla de carga, se pegan los datos de la planilla filtrada, se selecciona el evento al cual se está por cargar, se aprieta F9 (para que traiga las características del evento) y una vez corroborado los datos se hace clic en el botón ingresa inscripciones.

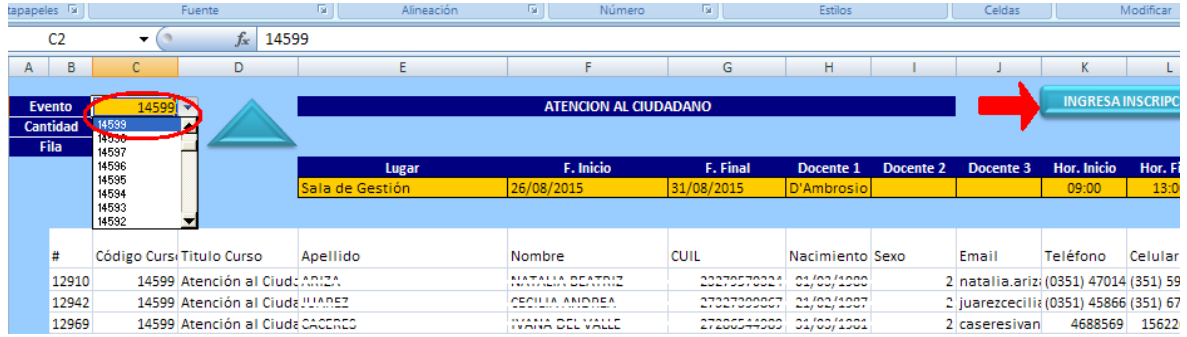

15) Una vez cargados le tiene que aparecer una ventana que le confirma dicha acción:

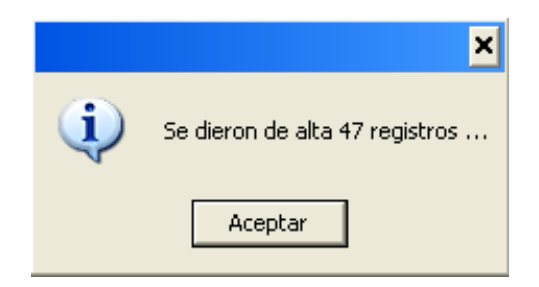

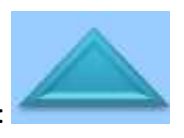

Y para salir de las diferentes pantallas de esta planilla, debe utilizar el botón:

16) Ahora para ver, administrar y editar los datos debe ingresar desde el Menú principal del Pucap a la pantalla MANTENIMIENTO DE LA BASE:

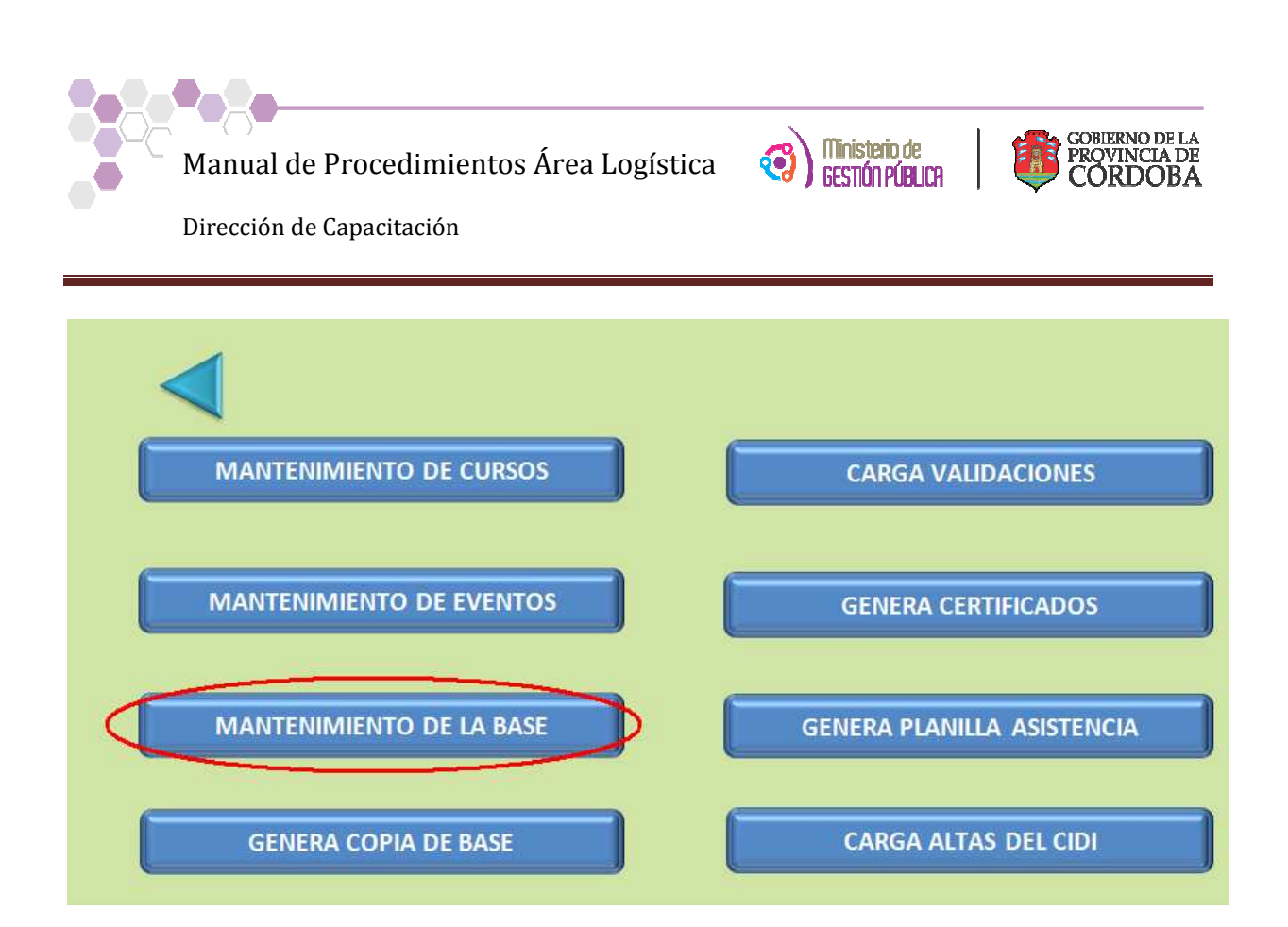

17) En esta pantalla podremos cargar la asistencia y las notas (si hubo evaluación) del curso. Para comenzar tenemos que filtrar el curso al cual vamos a administrar ya que en esta ventana trae todo los datos de todos los cursos cargados.

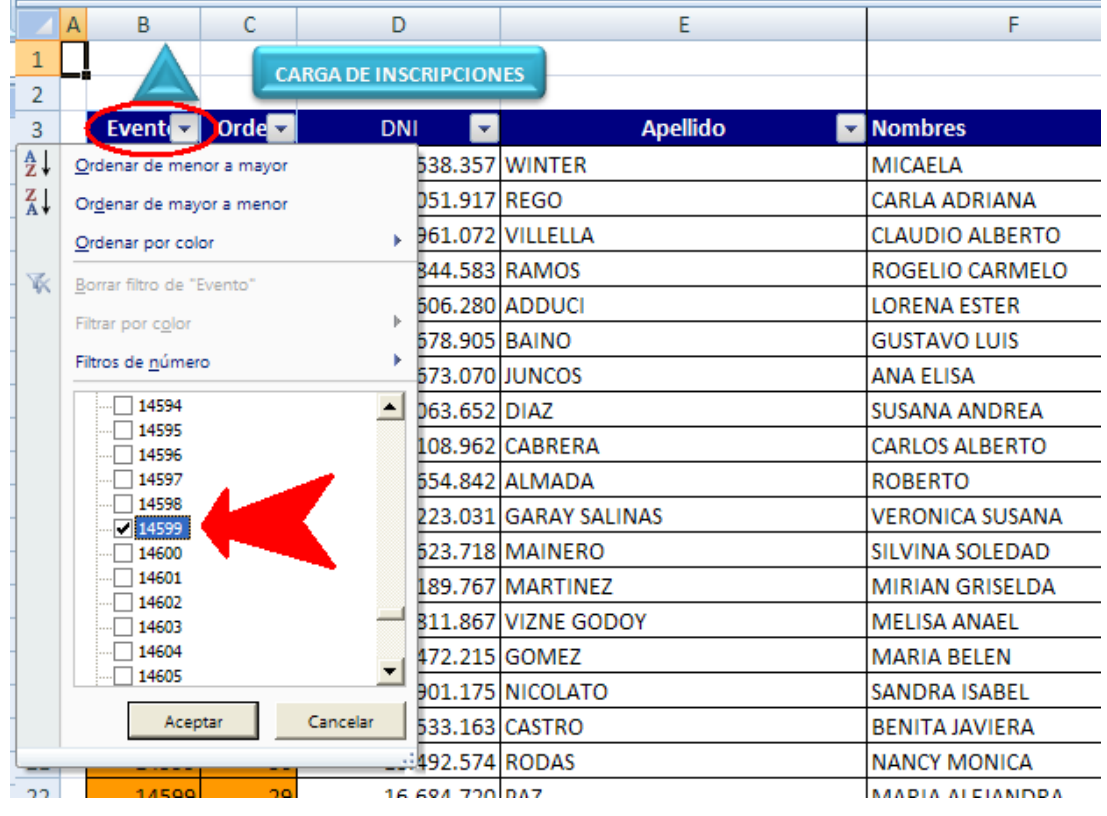

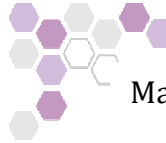

Manual de Procedimientos Área Logística

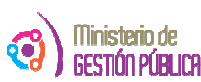

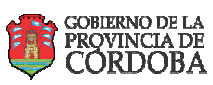

Dirección de Capacitación

18) Según la asistencia se van cargando en la planilla P (presente) A (ausente) y la nota que el docente le asigna al final del cursado si hubo evaluación. De 10 a 6 está aprobado 5 o menos no está aprobado.

Si el curso no tenía evaluación, a los asistentes se les deberá asignar como nota el N° 11, para que el sistema reconozca como asistente a la hora de generar los certificados.

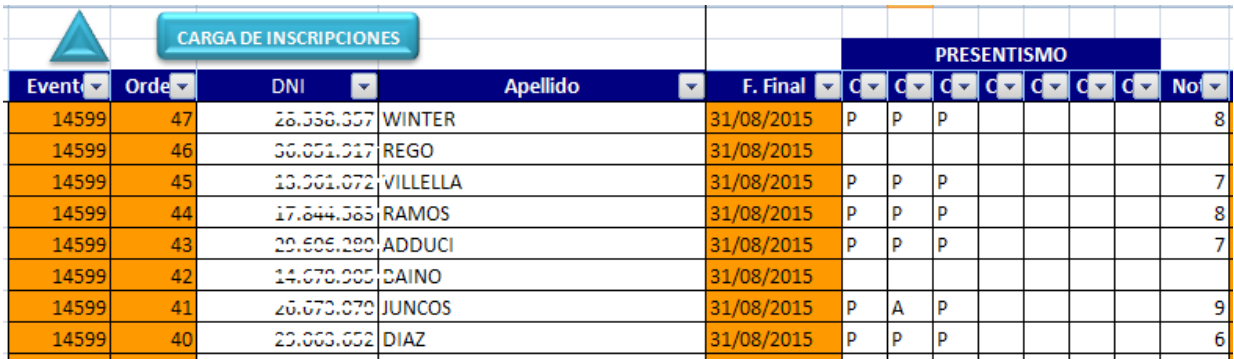

19) Una vez cargadas las notas y el presentismo, grabamos y volvemos al menú principal para hacer clic en el botón GENERA CERTIFICADOS

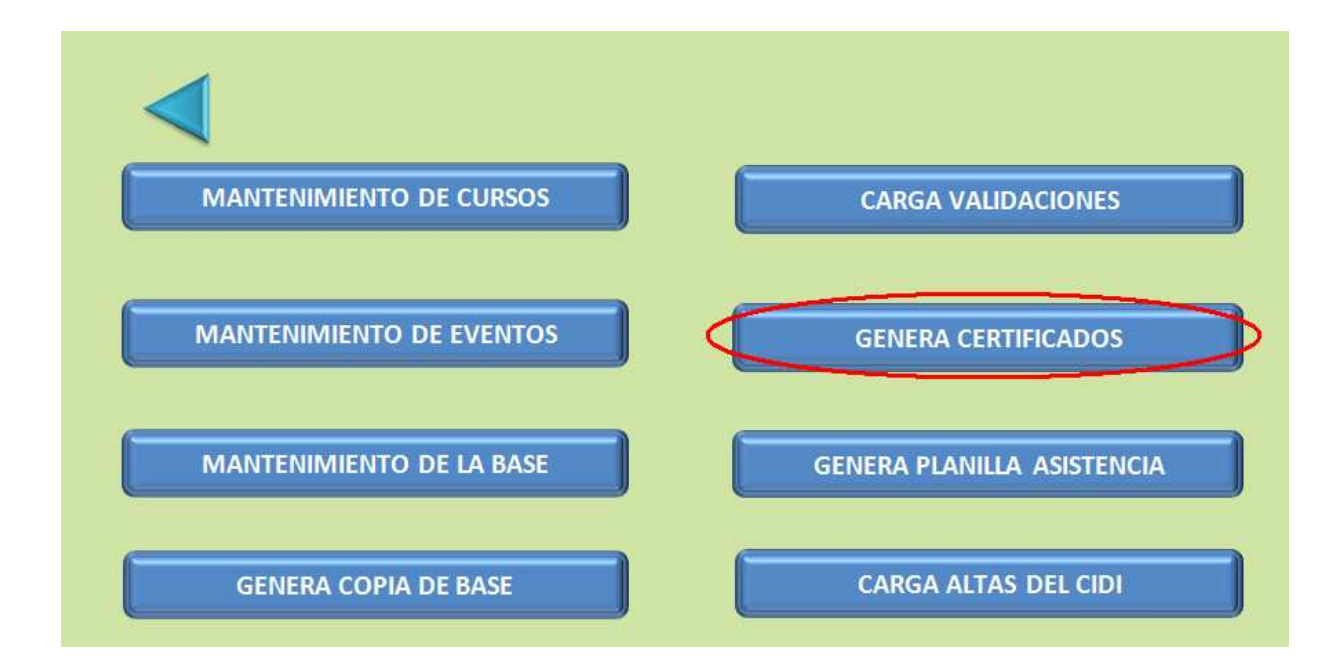

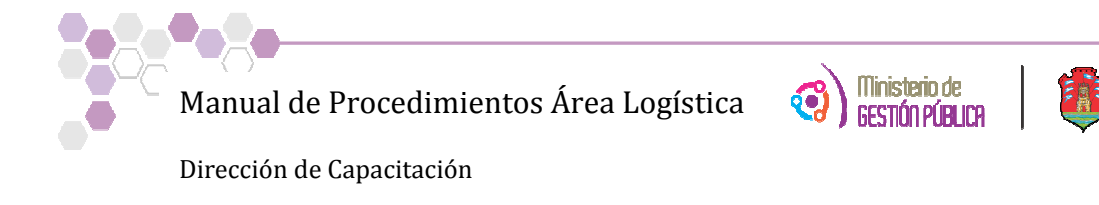

#### **INSTRUCCIONES PARA REALIZAR LOS CERTIFICADOS EN PDF**

1) Se debe proceder a actualizar la hoja **PARACERTIFICADOS** de la planilla **PUCAP 2010-15**, para lo cual desde la hoja MENÚ del PUCAP hacer click en el botón GENERA CERTIFICADOS, luego ingresar el nro. De Evento a generar y confirmar el evento según la fig. 1

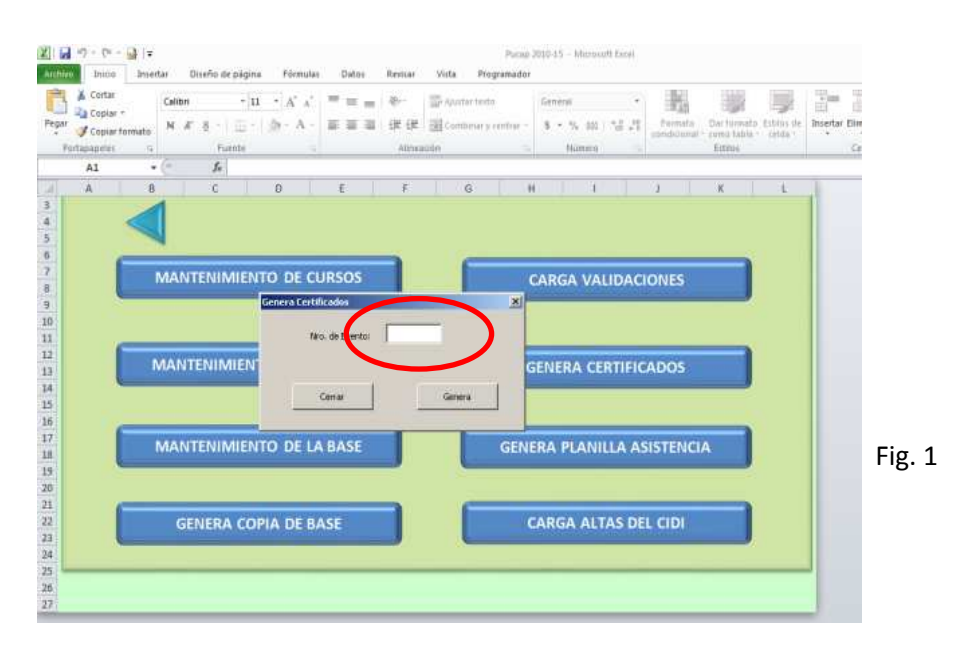

2) Copiar de la hoja **PARACERTIFICADOS** de la columna AT desde la fila 2 hasta la última que contenga datos, según la fig. 2 y luego **guardar** y **cerrar** la planilla **PUCAP2010-15**, guardando los cambios.

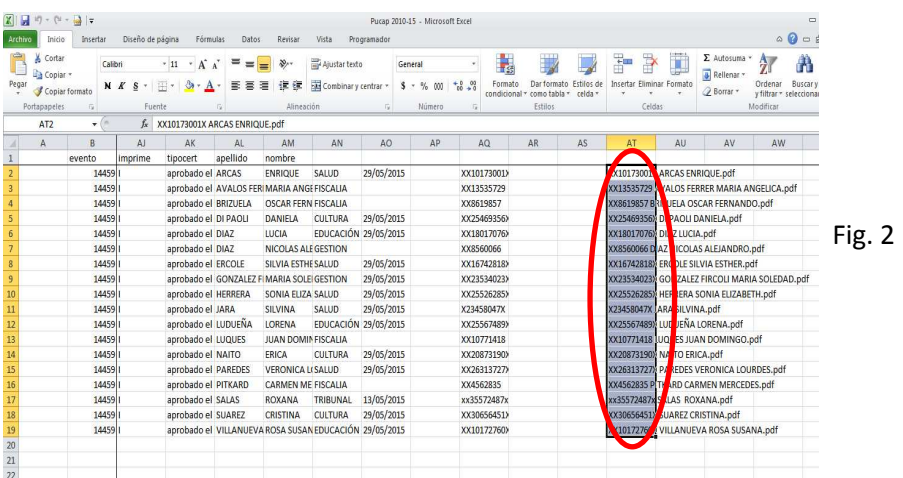

GOBIERNO DE LA<br>PROVINCIA DE<br>CORDOBA

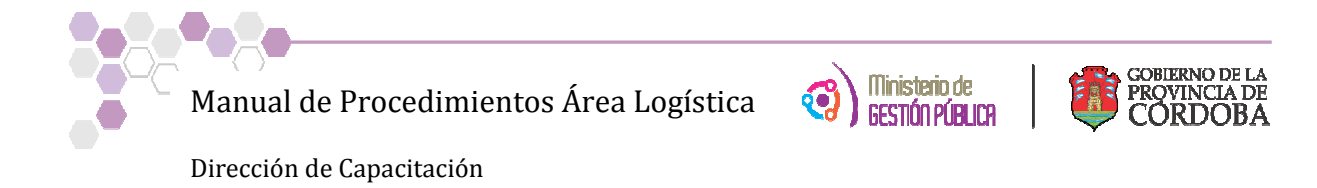

3) Abrir un documento nuevo en **WORD** y pegarlos datos copiados de la columna AT de la hoja **PARACERTIFICADOS** en este documento y guardarlo con el nombre **Evento xxxxNombre del Curso**  consignando el número del evento a generar Fig. 3.

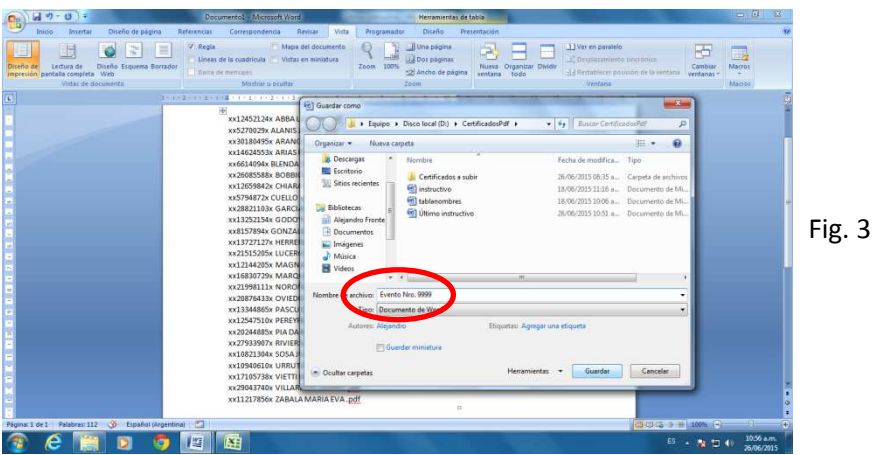

4) Abrir el documento modelo de certificado llamado **CERTIFICADO - DJC-original -con firma DIGITALIZADA - v3,** actualizar la base para combinar correspondencia desde la solapa Correspondencia y Seleccionar destinatarios, Fig.4.

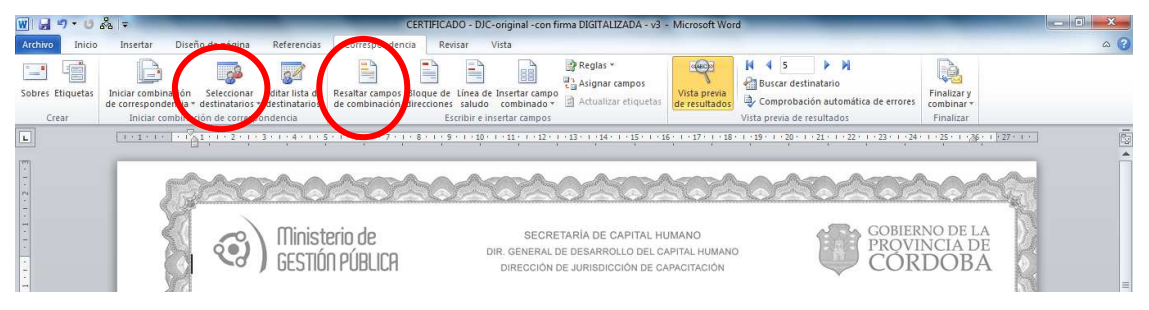

Fig. 4

5) Seleccionar la planilla **PUCAP 2010-15** y lego de la misma la hoja **PARACERTIFICADOS**, Fig. 5

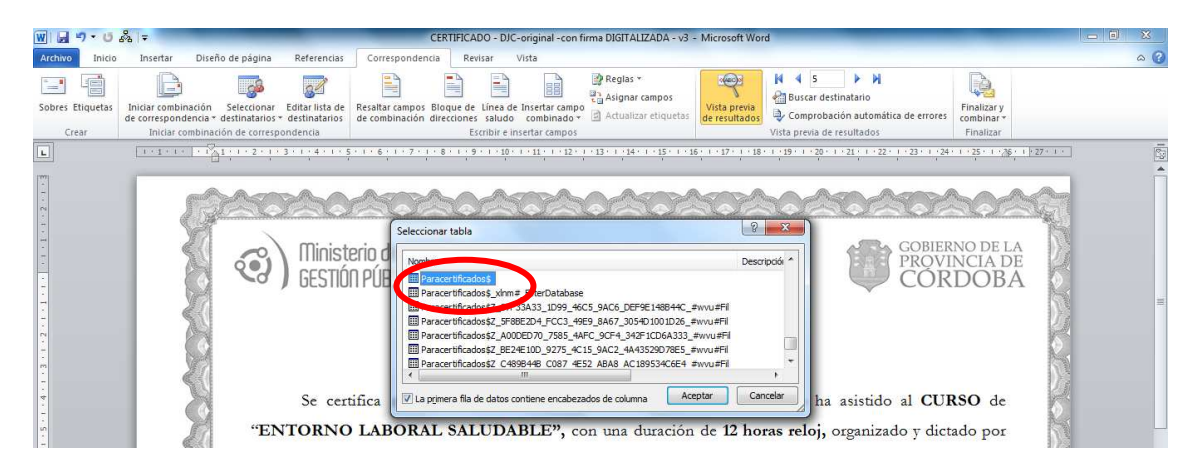

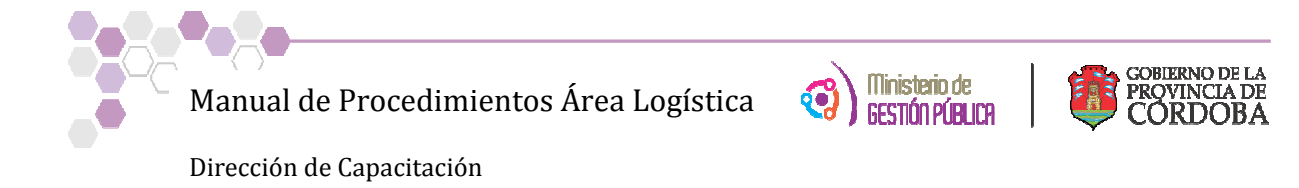

6) Proceder a hacer click en el ícono de macro que se encuentra en la barra de herramientas de acceso rápido, fig. 6.

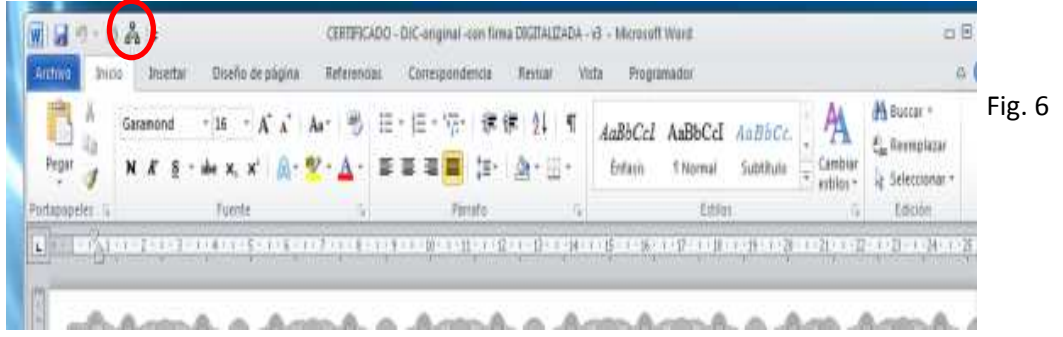

7) Seleccionar el documento **EventoNro. XxxxNombre del Curso**generado anteriormente que contiene los CUIL y Apellidos y Nombres con los datos del paso 3, fig. 7.

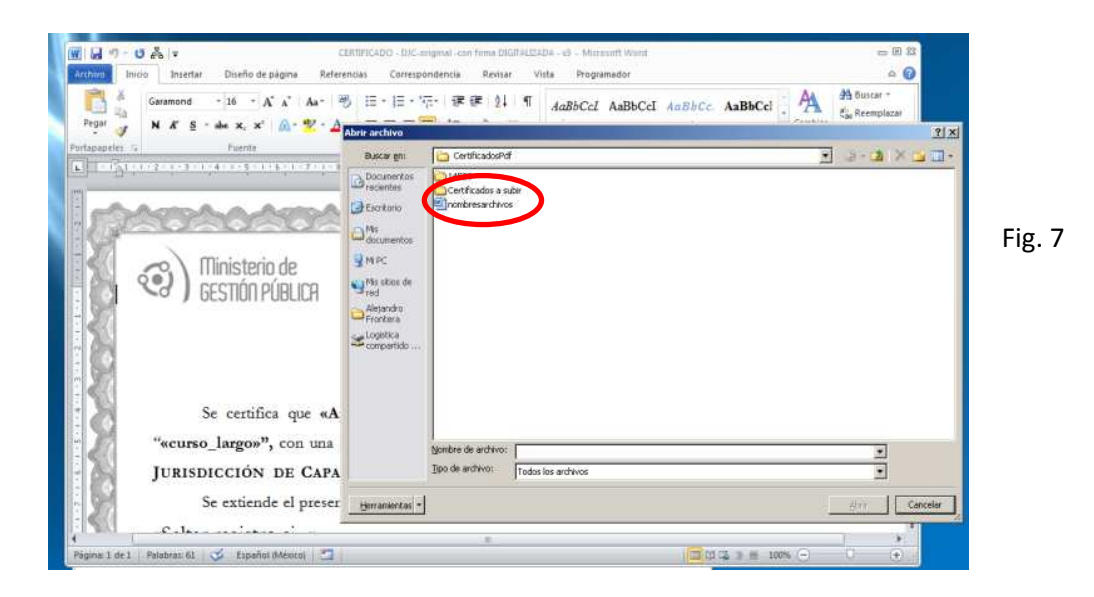

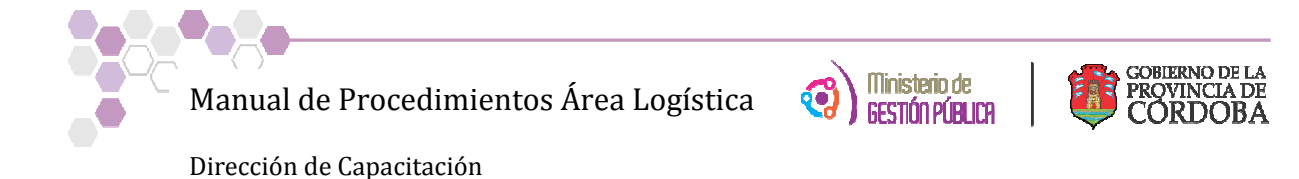

8) Seleccionar la carpeta donde se pretende queden los certificados generados en PDF, para luego importar a CiDI, fig. 8.

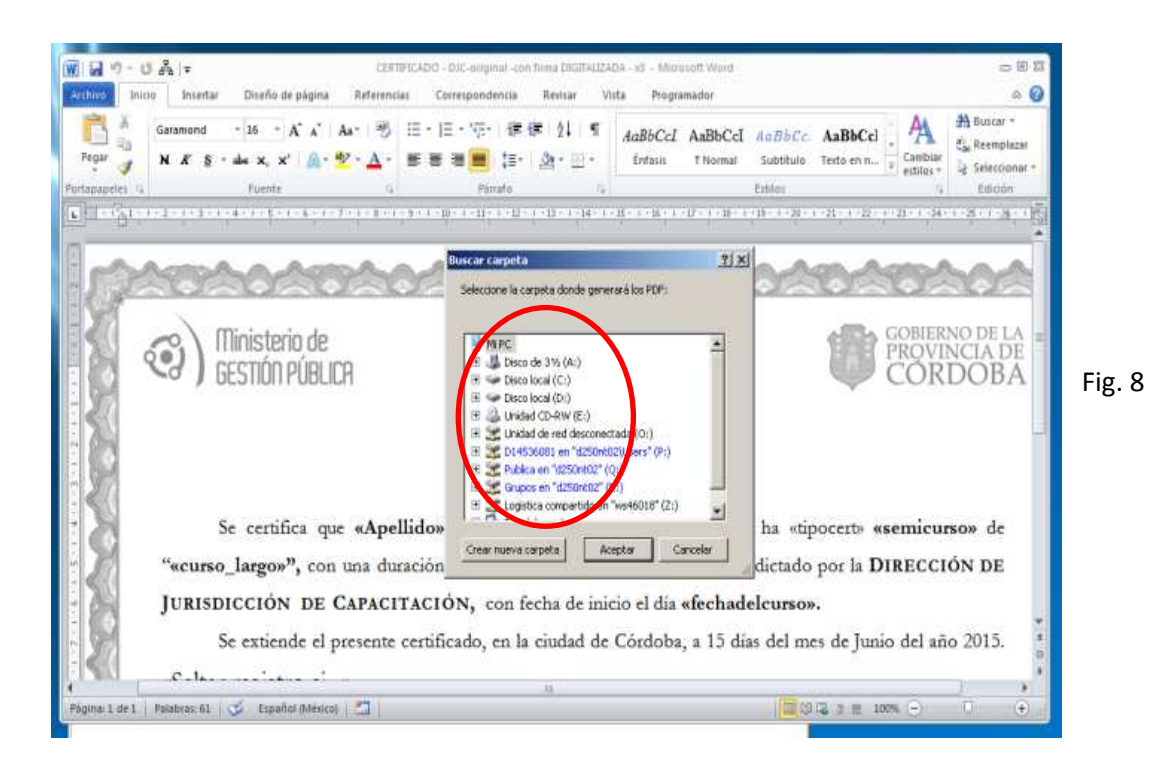

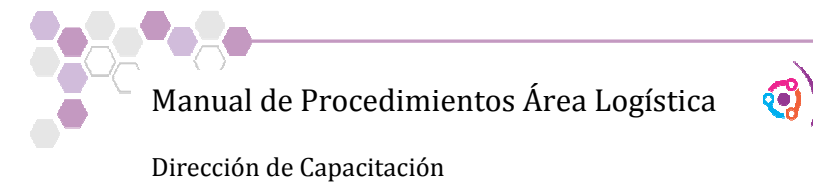

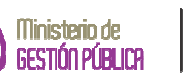

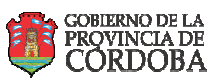

**INSTRUCCIONES PARA SUBIR LOS CERTIFICADOS EN PDF AL CIDI** 

1) Para el alta en CiDi se debe abrir el programa: **Importador de Documentos Digitales** 

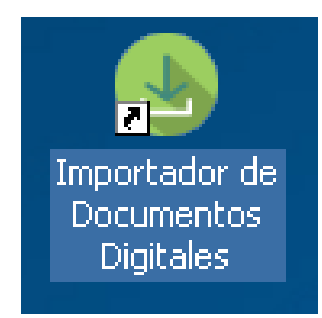

2) Allí le pedirá que ingrese con su CUIL y contraseña de CiDi

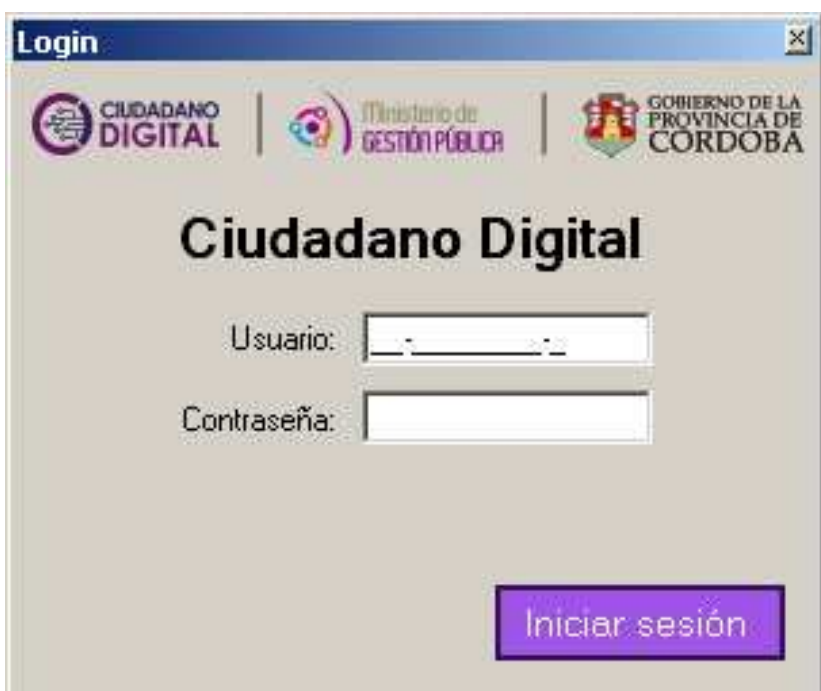

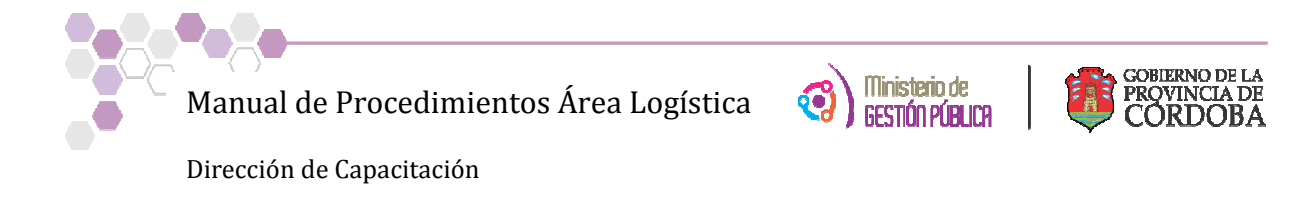

3) Debe colocar el Nombre del curso a subir a Cidi y luego hacer clic en examinar para buscar la carpeta donde se encuentran los pdf generados.

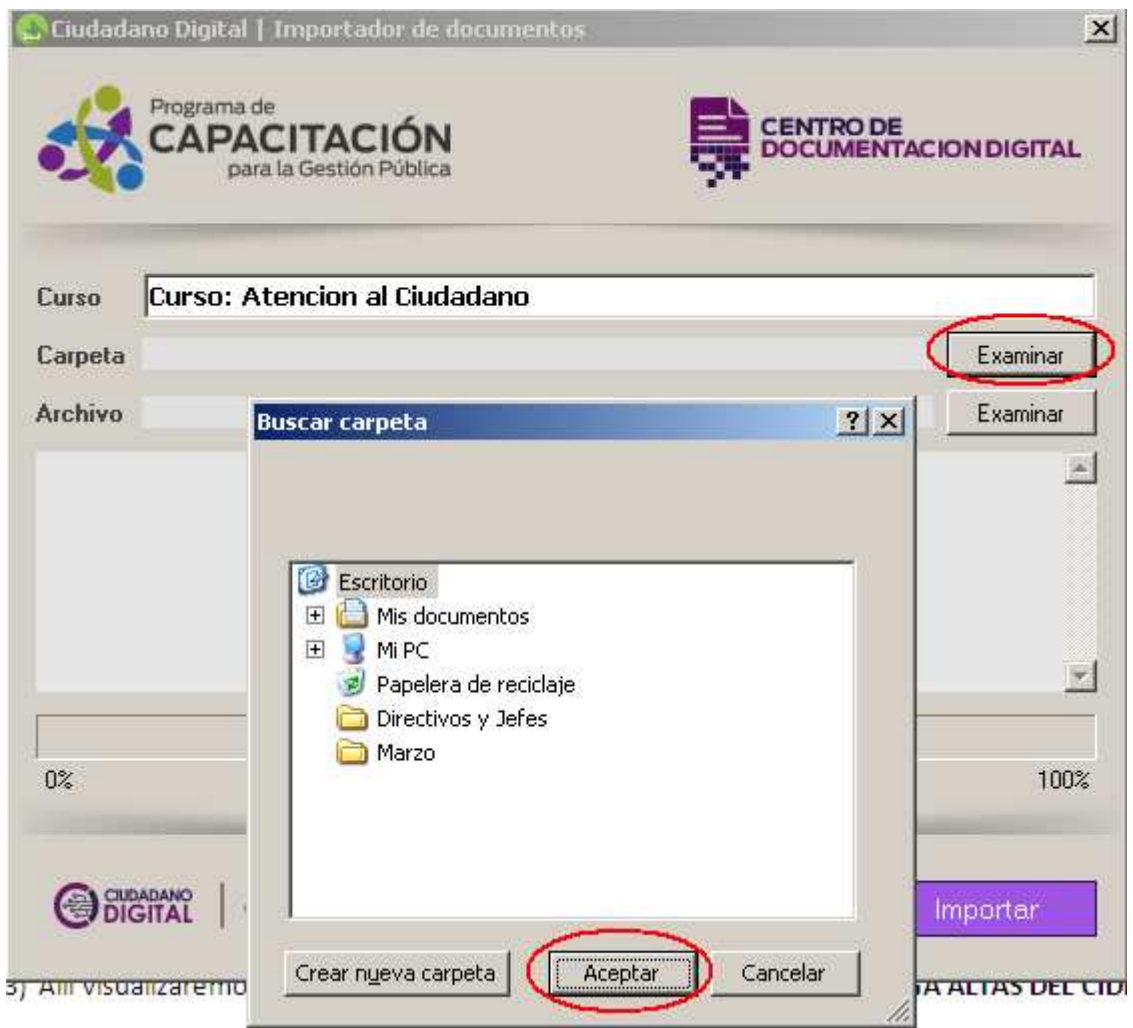

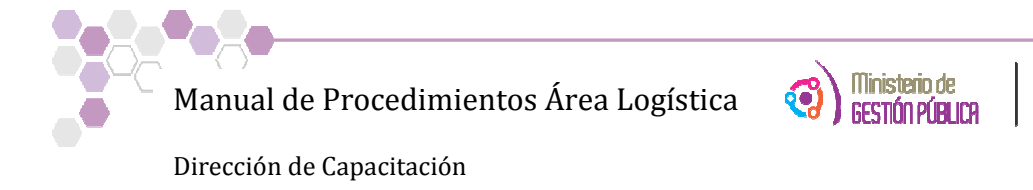

## 4) Una vez cargada la ruta hacer clic en importar

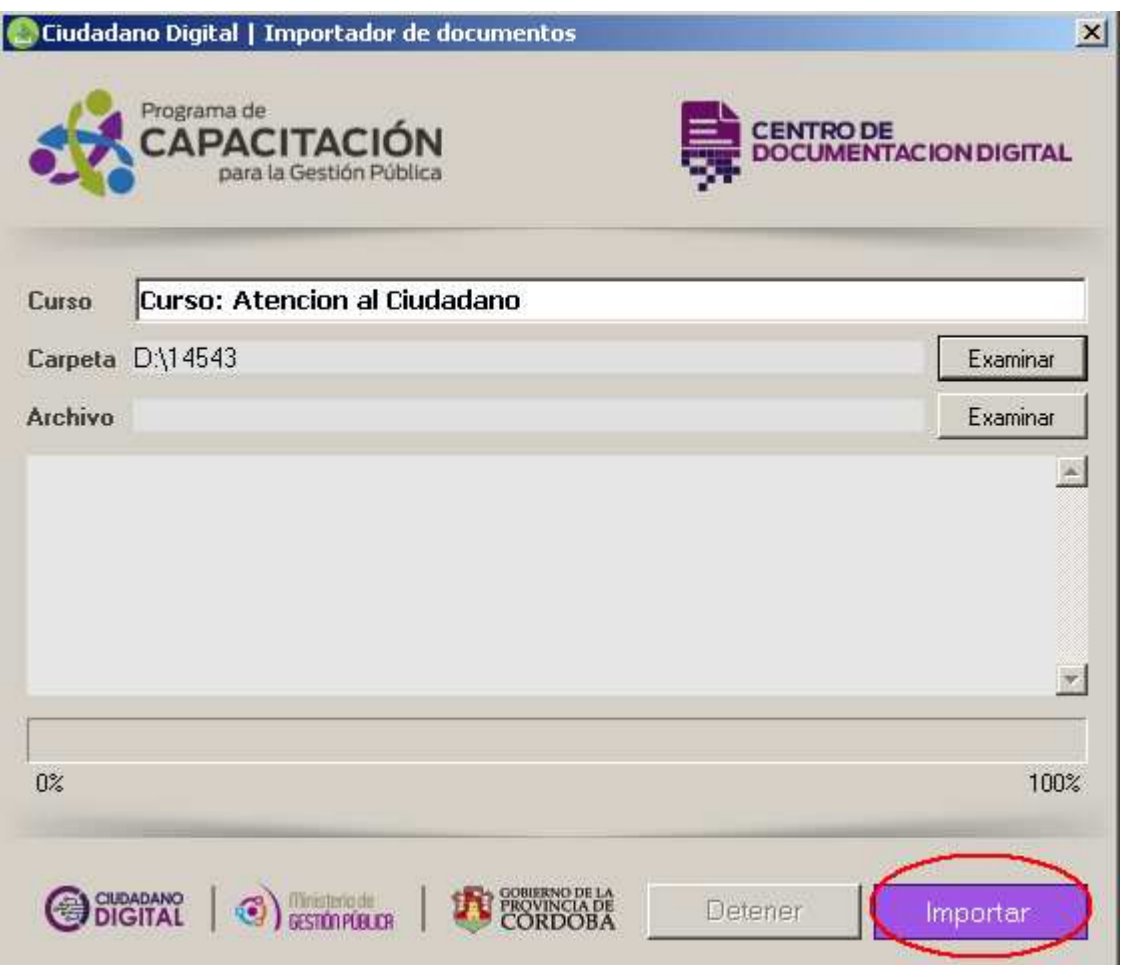

Con estos procedimientos pondremos a disposición de los agentes que hayan aprobado las capacitaciones, sus certificados virtuales en sus correspondiente CIDI, los cuales podrán bajarlos con el nivel II de CIDI.

GOBIERNO DE LA PROVINCIA DE<br>CORDOBA